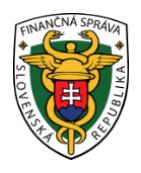

# **Finančné riaditeľstvo Slovenskej republiky**

## **10/ORP/2019/IM**

## **Stiahnutie identifikačných a autentifikačných údajov pri ORP - rola "Administrátor"**

**Informácia je určená pre podnikateľov, ktorí požiadali o pridelenie kódu pokladnice e-kasa klient (on-line registračnej pokladnice – ďalej "ORP") a v ďalšom kroku majú povinnosť si stiahnuť inicializačný balíček (identifikačné a autentifikačné údaje) v rámci eKasa zóny.** 

Kód ORP registrátor na daňovom úrade spracuje cca do týždňa od podania žiadosti. Po prihlásení sa do osobnej internetovej zóny si podnikateľ nájde pridelený kód ORP v e-kasa zóne.

V eKasa zóne pribudli nové role súvisiace s oprávnením na spravovanie eKasa zóny:

- **Administrátor:** používateľ s prístupom k plnej funkcionalite aplikácie eKasa zóny,
- **Technik:** používateľ, ktorý ma možnosť si v eKasa zóne prezerať zoznam všetkých certifikátov a má možnosť zobraziť si detail pokladnice s funkcionalitou generovania balíčka s identifikačnými údajmi a funkcionalitou podania žiadosti o vytvorenie alebo zrušenie certifikátu,
- **Účtovník:** používateľ, ktorý má možnosť si v eKasa zóne prezerať a stiahnuť vygenerované reporty a má možnosť požiadať o vygenerovanie reportu s historickými dátami,
- **Prevádzkar:** používateľ, ktorý má možnosť si v eKasa zóne prezerať zoznam všetkých pokladníc ekasa klient a má možnosť zobraziť si detail pokladnice s funkcionalitou generovania balíčka s identifikačnými údajmi pre pokladnicu.

#### *Poznámka*

Rolu "Administrátor" majú pridelenú osoby s neobmedzeným prístupom k službám portálu FS. Neobmedzený prístup majú osoby s nasledovným právnym titulom konania: osobné konanie, štatutárny orgán, zákonný zástupca/opatrovník, prokurista, správca v konkurznom konaní a likvidátor. Pre stiahnutie identifikačných a autentifikačných údajov postupujte podľa nasledovných krokov.

#### **Postup pri zobrazení kódu ORP a stiahnutí identifikačných a autentifikačných údajov v e-kasa zóne.**

Prihlásenie 1) Podnikateľ cez portál [www.financnasprava.sk](http://www.financnasprava.sk/) "klikne" na prihlásenie vpravo hore a následne vyberie "kliknutím" typ prihlásenia (možnosť ktorou sa chce prihlásiť do osobnej internetovej zóny daňovníka).

# Spôsob prihlásenia

- · Identifikátor a heslo
- · Kvalifikovaný elektronický podpis (KEP)
- · Občiansky preukaz s elektronickým čipom (eID)

Späť

Obr. 1

VYSVETLIVKY k obr.č.1

- Identifikátor a heslo vyberá ten používateľ, ktorý komunikuje prostredníctvom dohody o elektronickom doručovaní (ďalej "dohoda").
- Voľba Kvalifikovaný elektronický podpis (KEP) je pre používateľov používajúcich kvalifikovaný elektronický podpis alebo občiansky preukaz s čipom (ďalej "eID karta").
- Voľbu Občiansky preukaz s elektronickým čipom (eID) môžu použiť iba používatelia eID karty.
- 2) Ak má podnikateľ na svoje ID priradených viac subjektov, vyberie z ponuky subjekt a "klikne" na Nastaviť.

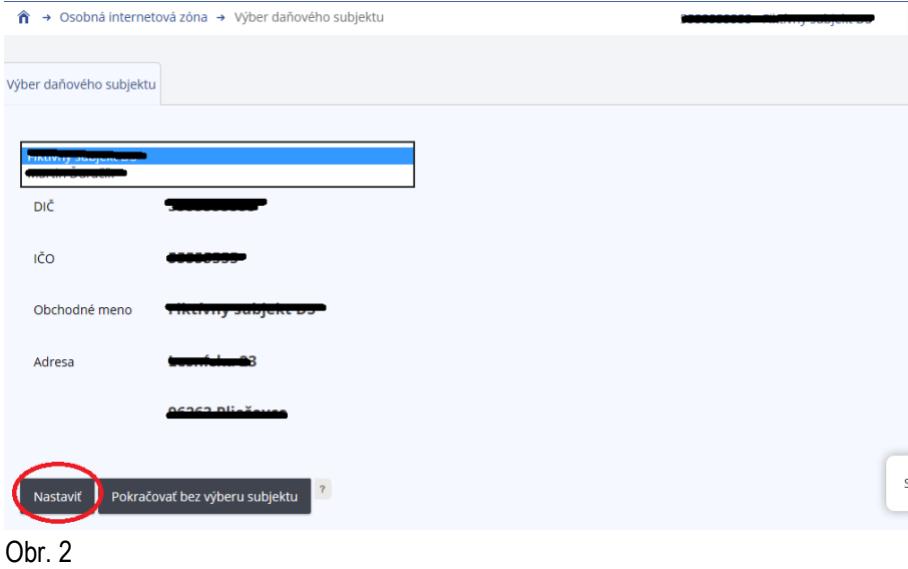

3) Podnikateľ si z ponuky vyberie a potvrdí "eKasa" v rámci Autorizovaných služieb.

| História komunikácie ><br>Odoslané dokumenty<br>Prijaté dokumenty<br>Neúspešne odoslané dokumenty                                             | Katalógy ><br>Katalóg formulárov<br>Katalóg služieb                                                                                           | Schránka správ ><br>Správy<br>Úradné dokumenty<br>Úradné oznámenia<br>Upozornenia<br>Informácie | Autorizácie a zastupovania ><br>Správa autorizácií subjektu<br>Správa zastupovaní subjektu<br>Moje autorizácie k subjektom<br>Moje zastupovania subjektov |
|----------------------------------------------------------------------------------------------------|----------------------------------------------------------------------------------------------------|-------------------------------------------------------------------------------------------------|----------------------------------------------------------------------------------------------------|
|                                                                                                    | Koncepty ><br>Rozpracované dokumenty<br>Podpísané dokumenty                                                                                   |                                                                                                 |                                                                                                    |
| Profil používateľa ><br>Základné údaje<br>Kontaktné údaje<br>Zmena hesla<br>Osobný identifikačný kód<br>Nastavenia notifikácií<br>Certifikáty | Informácie o subjekte ><br>Základné údaje<br>Všeobecné identifikátory<br>Identifikátory<br>Zoznam daní subjektu<br>Doplňujúce údaje<br>Adresa | Osobný účet ><br>Výpis z osobného účtu<br>Vydanie potvrdenia o stave OÚ<br>Platenie dani        | Autorizované služby ><br>VAT Refund<br>MOCC<br>eKasa                                                                                                    |
|                                                                                                    |                                                                                                    | Spis subjektu ><br>Obsah spisu                                                                  |                                                                                                    |

Obr. 3

4) Následne ak už má podnikateľ pridelený kód pokladnice, systém ho po presmerovaní automaticky prihlási do eKasa zóny. Ak ešte kód ORP podnikateľ nemá pridelený, systém ho automaticky po kliknutí na eKasa odhlási (zobrazí sa hláška "**Boli ste úspešne odhlásený")**.

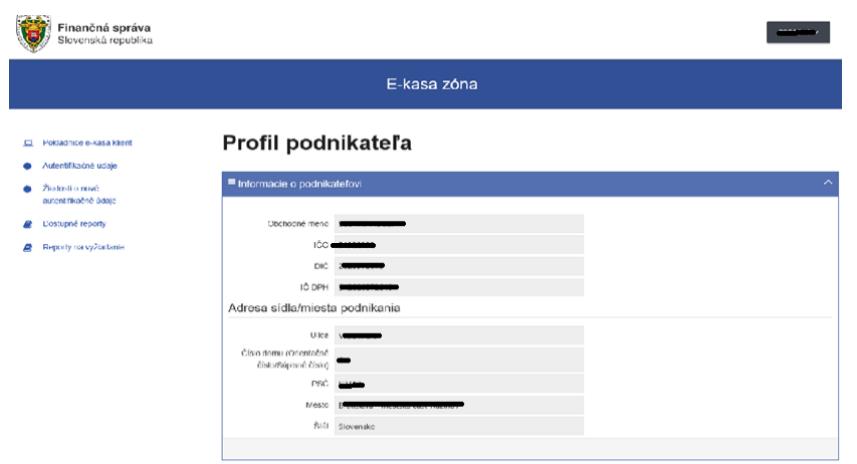

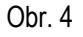

## Boli ste úspešne odhlásený.

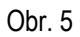

5) Po prihlásení do eKasa zóny si podnikateľ klikne v ľavom menu na pokladnice e-kasa klient. Následne sa pod tabuľkou filtra zobrazia všetky pridelené kódy ORP (prípadne aj VRP).

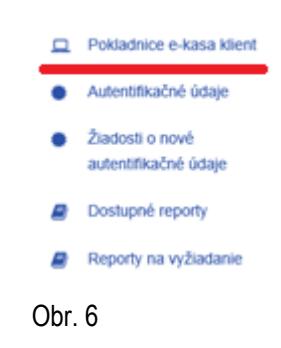

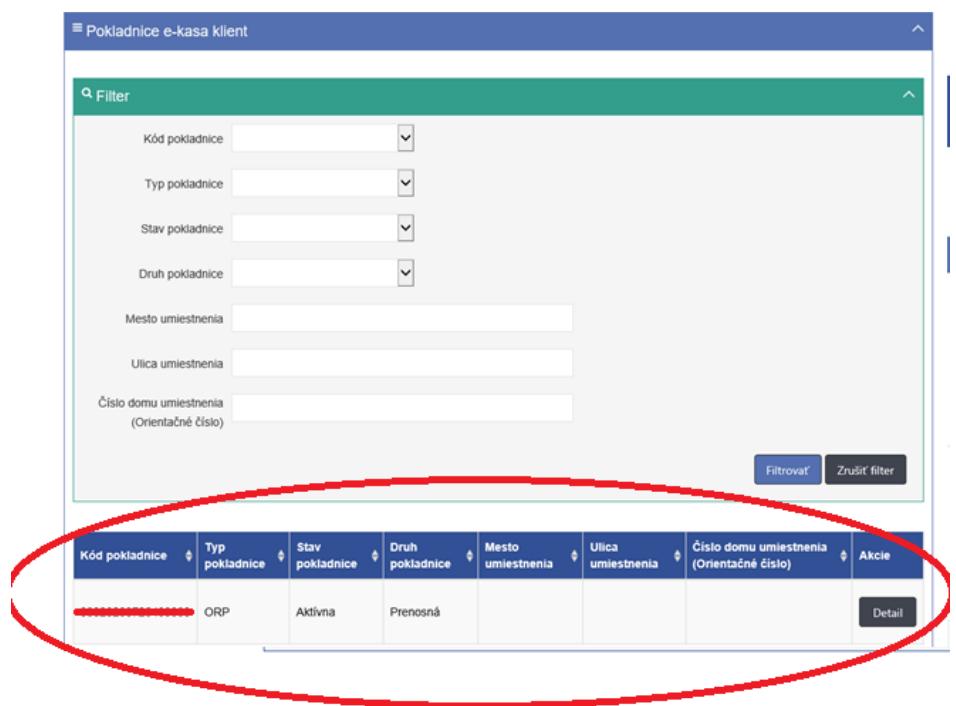

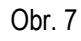

6) Podnikateľ si cez detail kódu ORP stiahne identifikačné a aj autentifikačné údaje za každú ORP samostatne.

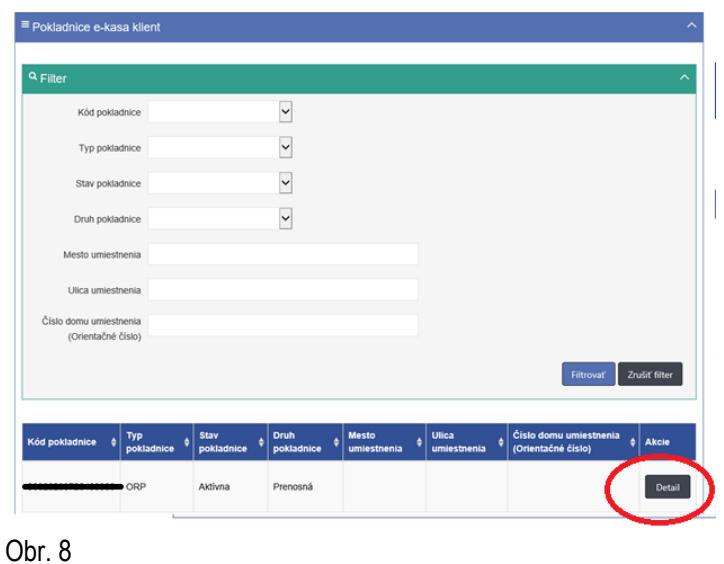

7) Po kliknutí na detail sa najskôr zobrazia identifikačné údaje, ktoré je potrebné cez tlačidlo "Stiahnuť identifikačné údaje" stiahnuť na lokálne úložisko napr. na usb, PC.

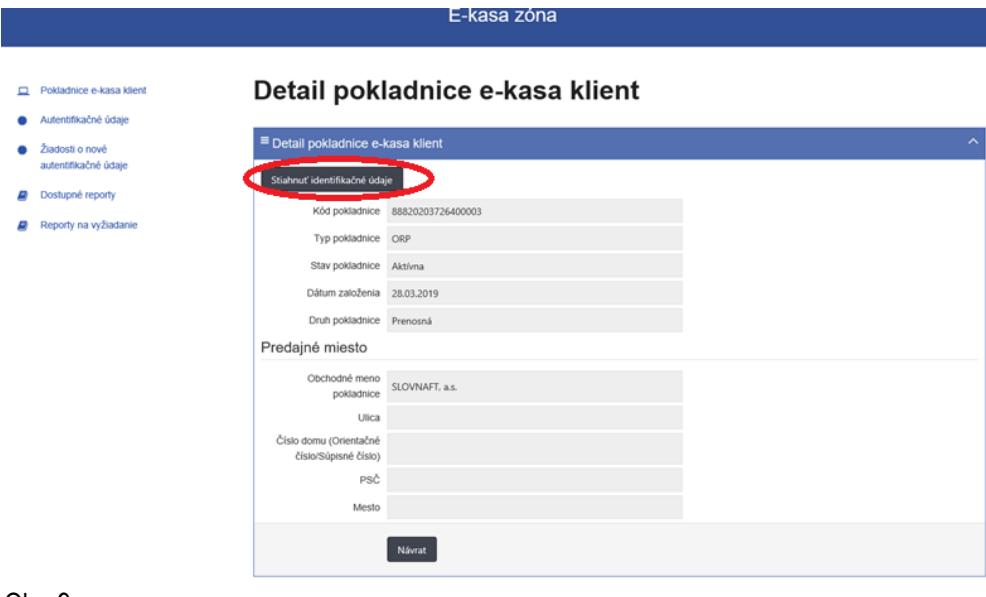

## Obr. 9

#### *Poznámka*

Ak sa u podnikateľa zmenia údaje uvedené v žiadosti o pridelenie kódu pokladnice napr. predajné miesto, tak podnikateľ má povinnosť oznámiť túto zmenu daňovému úradu a stiahnuť si nové identifikačné údaje.

8) Ako druhé je potrebné si stiahnuť **autentifikačné údaje**. Najskôr je potrebné, aby si ich podnikateľ vytvoril a následne opäť stiahol na lokálne úložisko napr. na usb, PC. Pre vytvorenie podnikateľ klikne na "Nové autentifikačné údaje".

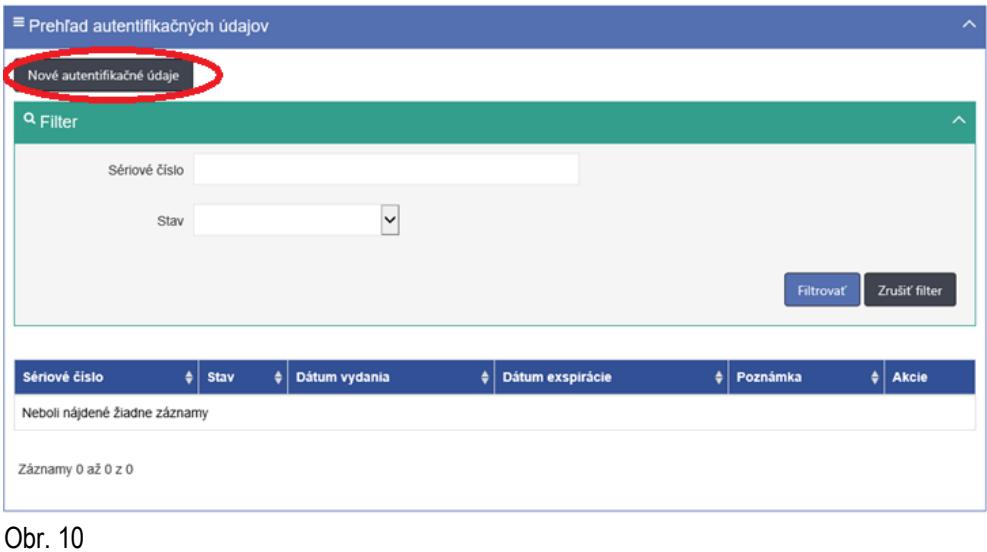

9) Zobrazí sa tabuľka s kódom pokladnice. Podnikateľ zadá 2x heslo, ktoré si sám zvolí a ktoré obsahuje min. 8 znakov, z ktorých musí obsahovať jedno malé, jedno veľké písmeno a jednu číslicu. **DOLEŽITÉ UPOZORNENIE:** Heslo je potrebné si zapamätať, pretože pri nahrávaní autentifikačných údajov do ORP je potrebné zadať zvolené heslo.

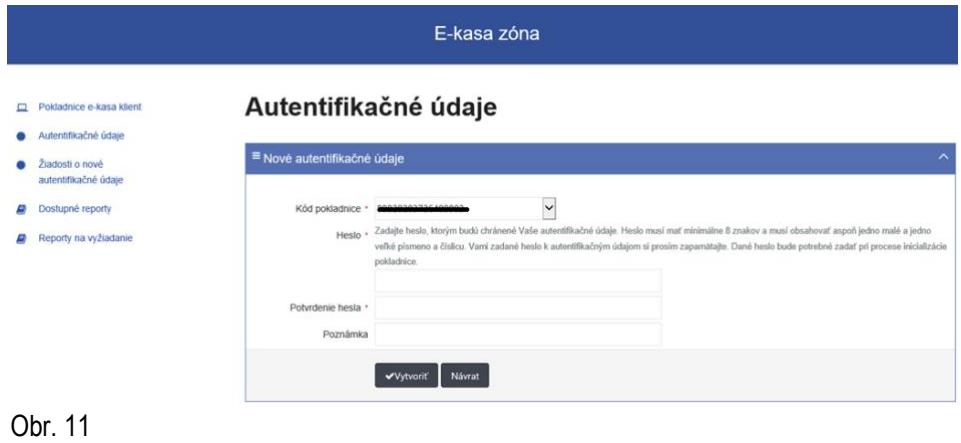

10) Po vytvorení autentifikačných údajov je potrebné ich stiahnuť na lokálne úložisko napr. na usb, PC. Vytvorenie autentifikačných údajov trvá cca 5-10 minút.

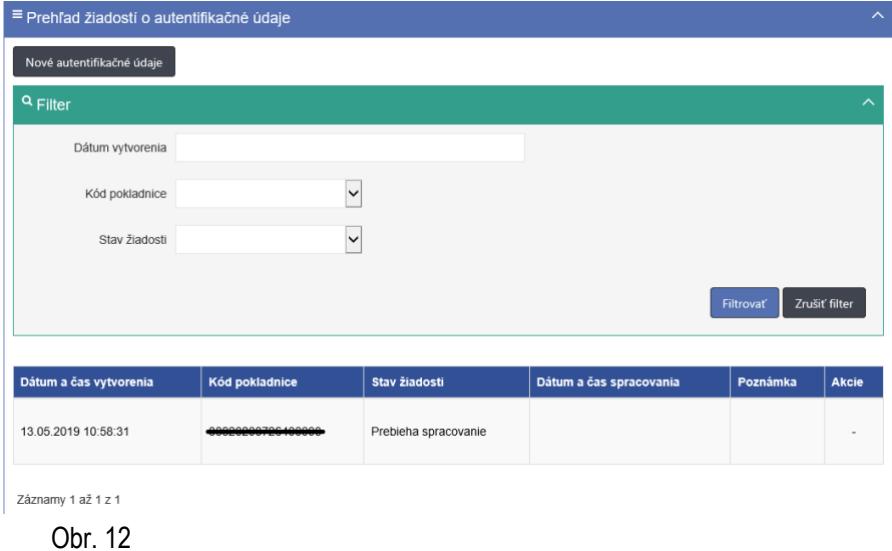

11) Pre stiahnutie autentifikačných údajov podnikateľ klikne na "Stiahnuť autentifikačné údaje".

## Prehľad žiadostí o autentifikačné údaje

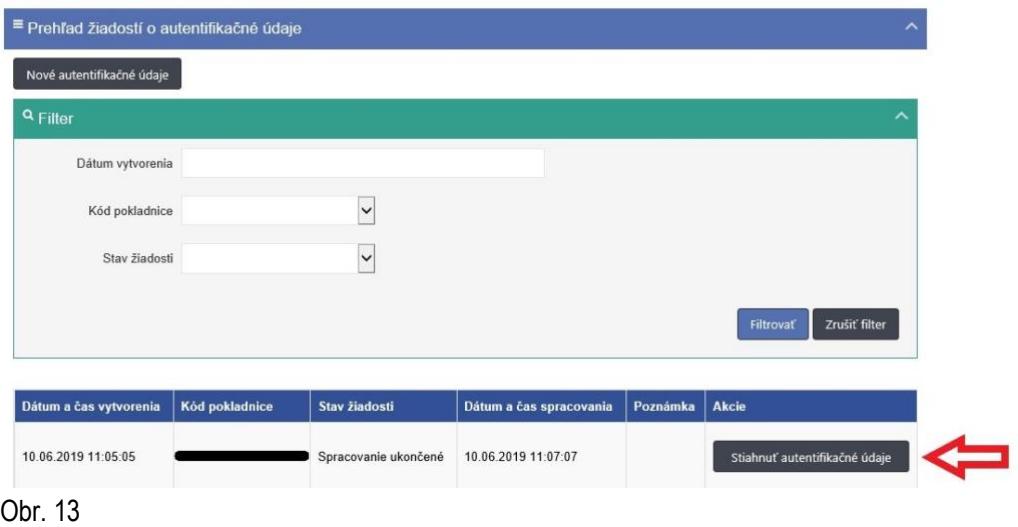

#### *Poznámka*

Platnosť autentifikačných údajov trvá 2 roky. Po dvoch rokoch má podnikateľ povinnosť si stiahnuť nové autentifikačné údaje.

12) Po stiahnutí identifikačných a autentifikačných údajov si podnikateľ už len nahrá údaje do ORP. Nahratie údajov vykoná sám alebo požiada výrobcu, servisného technika. Pripojí ORP k internetovému signálu, aby komunikovala so systémom e-kasa, nastaví si ORP (tovarové položky, nepovinné údaje a pod.) a môže ju začať používať.

Vypracovalo: Finančné riaditeľstvo SR Banská Bystrica Centrum podpory pre dane Jún 2019